# Quarterly Program Status Reports & HMIS Reporting Manual

An Instructional Guide to completing Quarterly Program Status Reports using HMIS Data & Reporting Tools

> Sonoma County Department of Health Services October 2023

# Contents

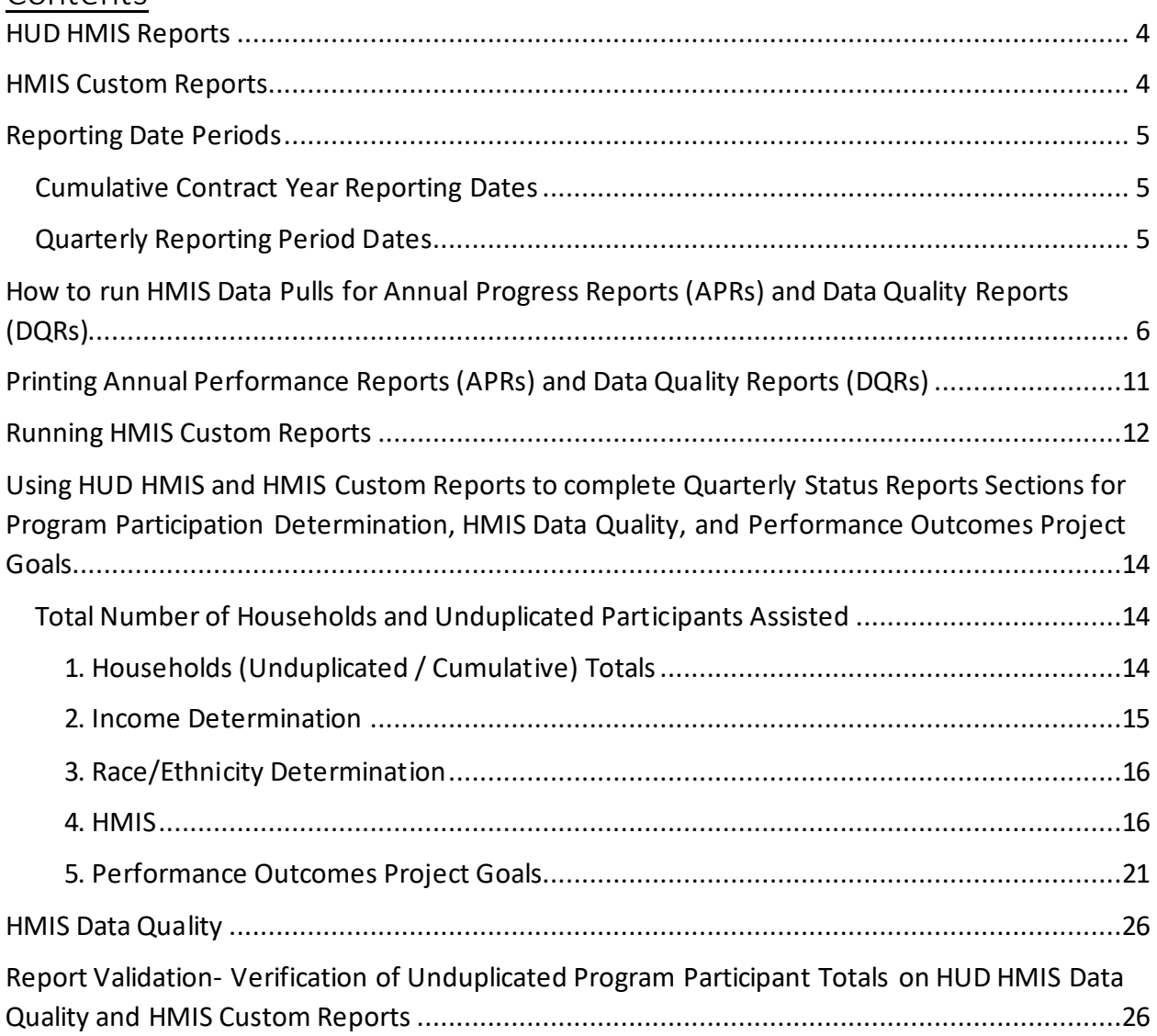

# <span id="page-2-0"></span>HUD HMIS Reports

Two reports using HUD HMIS Data Pulls are used to compile program data regarding an operating project:

- 1. Annual Performance Report or APR
- 2. Data Quality Report or DQR

# <span id="page-2-1"></span>HMIS Custom Reports

Three reports using HMIS Custom Reports are used to compile program data regarding the actual outcomes achieved by a project on a quarterly and cumulative basis. The names of the HMIS Custom Reports are:

- 1. *Quarterly Reports* (ES, HP, RRH, PSH, RRH and SO projects) –see page 14.
- 2. *Clients Exited to Permanent Destinations or Remaining Active in Program* (ES, HP, PSH and RRH projects) –see page 21.
- 3. *The Number of Participants Entered into Coordinated Entry* (SO project only) see page 24.

# <span id="page-3-0"></span>Reporting Date Periods

There are different date ranges used for various reporting periods. They include:

### <span id="page-3-1"></span>Cumulative Contract Year Reporting Dates

- Quarter 1: July 1 to September 30 of current year
- Quarter 2: July 1 to December 31 of current year
- Quarter 3: July 1 to March 31 of current year
- Quarter 4: July 1 to Jun 30 of current year

#### <span id="page-3-2"></span>Quarterly Reporting Period Dates

- Quarter 1: July 1 to September 30 of current year
- Quarter 2: October 1 to December 31 of current year
- Quarter 3: January 1 to March 31 of current year
- Quarter 4: April 1 to June 30 of current year

# <span id="page-4-0"></span>How to run HMIS Data Pulls for Annual Progress Reports (APRs) and Data Quality Reports (DQRs)

Log in to HMIS and confirm you are in the correct Program.

(Step 1.) From the Side Menu, expand the Reports tab and select the "**Manage HMIS Data Pulls**" or "**HMIS Data Pulls & APR**" option. The name of the Report option name may be different depending on the agency's site in HMIS.

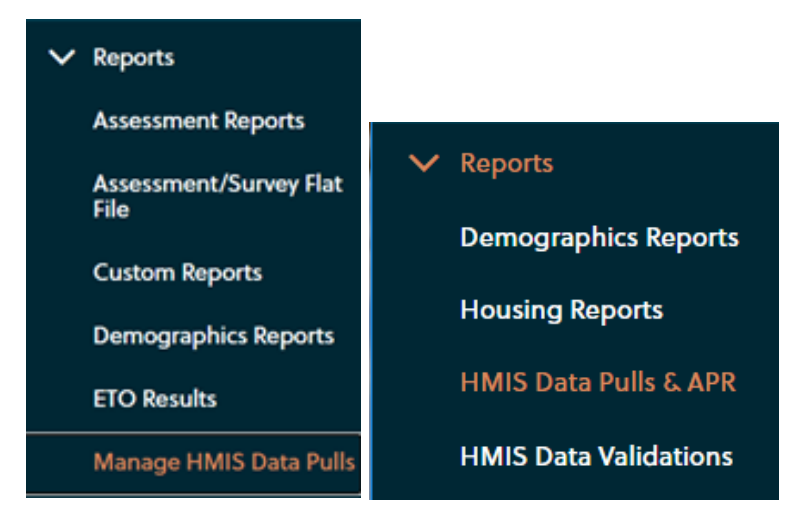

(Step 2.) A new screen in HMIS will open with 4 buttons on the top of the page. Select on the "**Create Data Pull**" button.

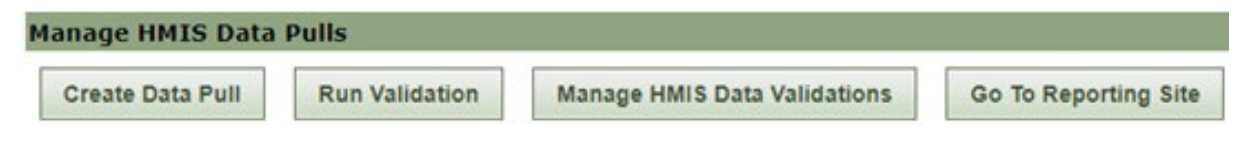

(Step 3.) Using the drop-down menu option, chose "This Program" for the Scope.

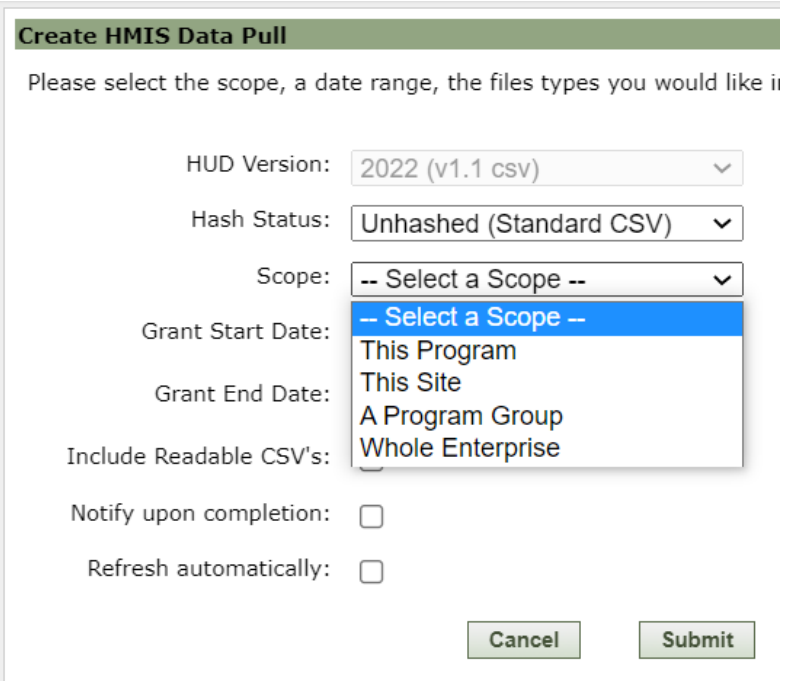

(Step 4.) Enter the Grant Start and Grand End Dates for the data range and select the "**Submit**" button. (**Note**: The Grant Start/End Dates of the Data Pull should be for a 12-month Fiscal Year period.)

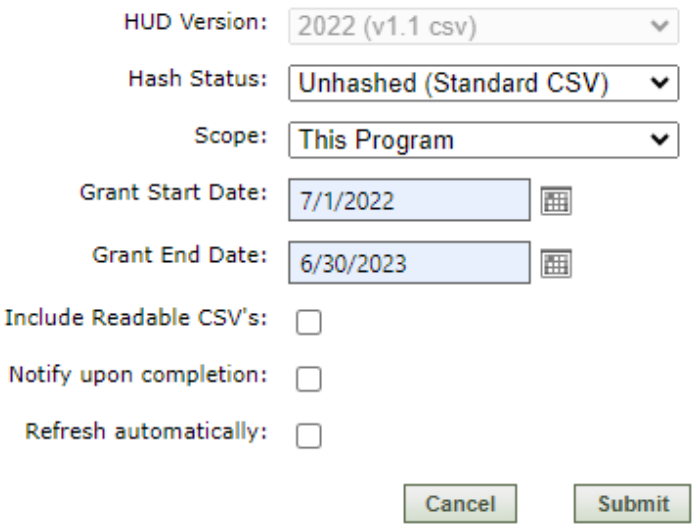

Your Data Pull will be added to the reports queue and, it may take a few minutes for it to complete- be patient.

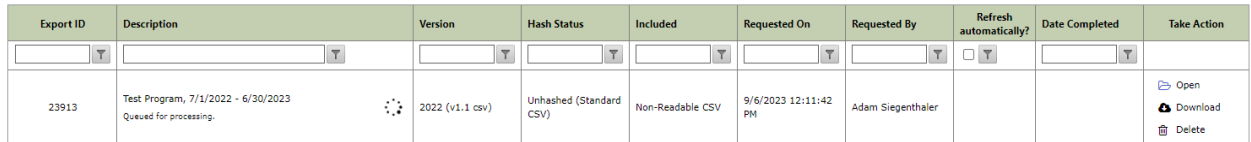

Once completed a blue check box will appear in the Description column and a date will appear in the Date Completed column.

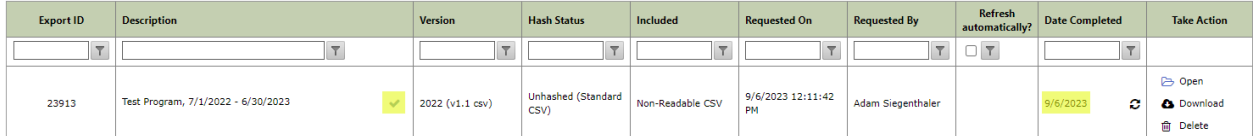

(Step 5.) Highlight, right-click and copy the Export ID number into the Clipboard.

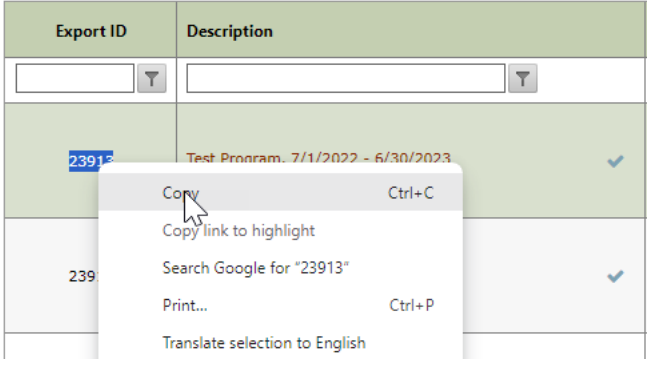

(Step 6.) Once the Data Pull is complete select the "**Go to Reporting Site**" button.

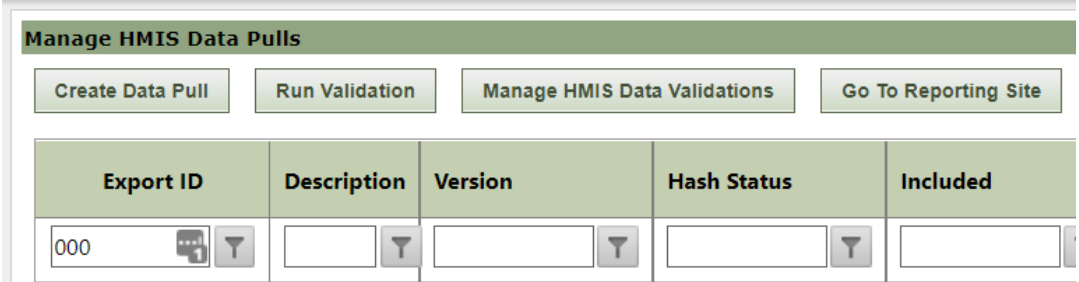

This will open a new window and new tab on the web browser named "Social Solutions Unified Reporting."

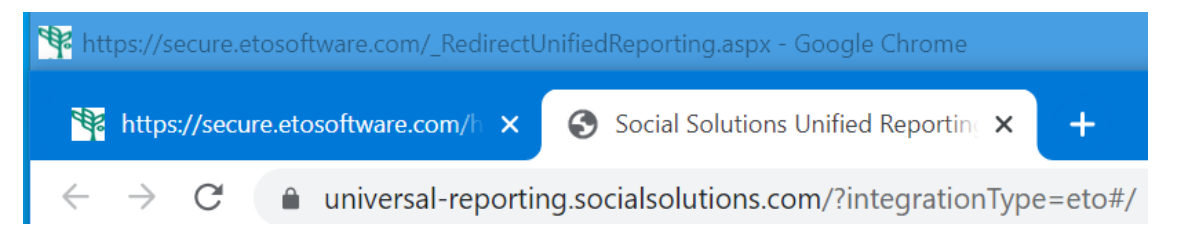

(**Note:** Steps 7 through 12 are to be repeated for the Cumulative and Quarterly reporting periods. Two APRs (Cumulative and Quarterly) and 1 DQR (Cumulative only) will be generated with the same HMIS Data Pull.

(Step 7.) Select the Play button icon that corresponds to the report you want to run i.e., "**Data Quality Report**" or "**Annual Performance Report (APR)**"

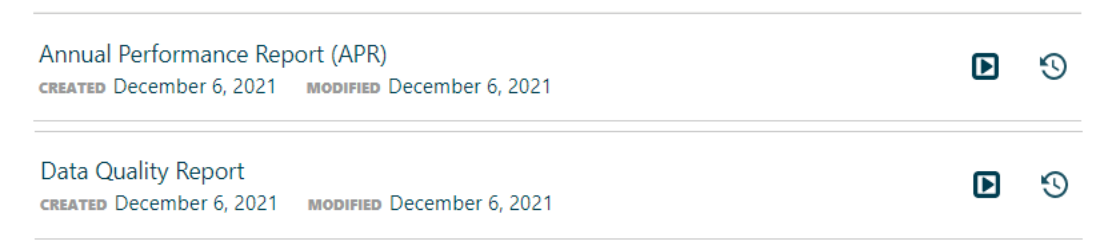

(Step 8.) Paste the Export ID number into the CSV Location field and select the data pull created from the drop-down list.

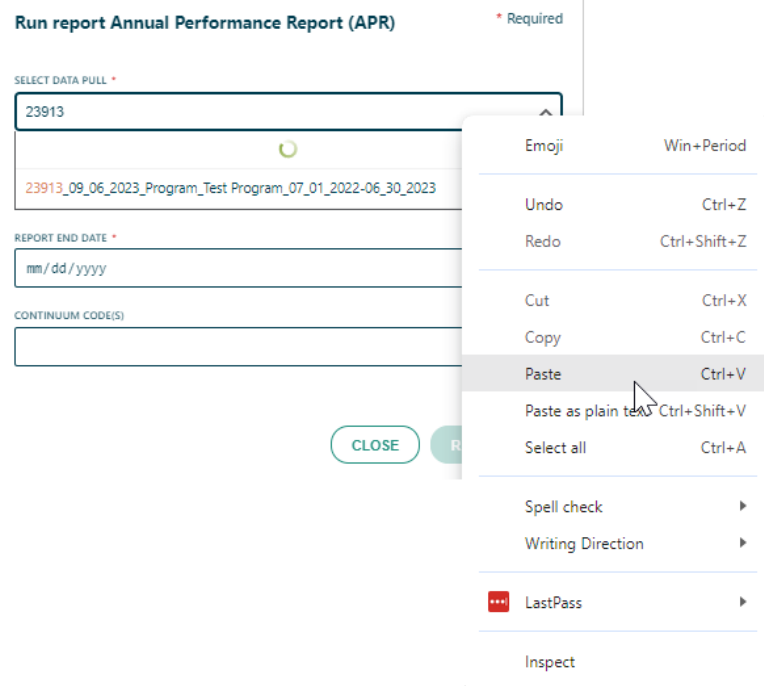

(Step 10.) Enter the Report Start Date and Report End Dates (required fields) and enter in the Continuum Code: **CA-504** (optional.)

(Step 11.) Select the "**Run Report**" Button.

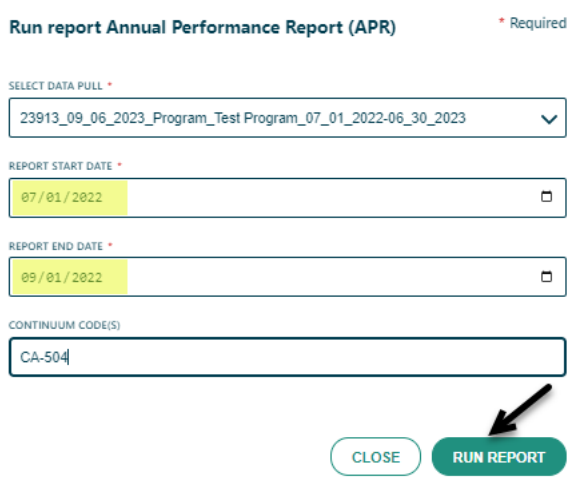

(Step 12.) Select the report name when the status shows "completed" to open.

#### **ALL REPORTS**

# Data Quality Report Run History

Export ID 23913 | Program Test Program | 07/01/2022 - 06/30/2023 CREATED September 13, 2023 12:11 PM BY Adam Siegenthaler STATUS completed

# <span id="page-9-0"></span>Printing Annual Performance Reports (APRs) and Data Quality Reports (DQRs)

(Step 1.) Select the **Expand All** button in the upper-right hand corner to open all sections of the APR or DQR.

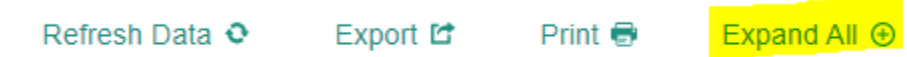

(Step 2.) Select the **Print** button.

On the Print Report Run screen, verify that every report section is fully expanded before saving the report as a PDF. Fully expanded DQR reports are 3 pages and APRs are 25-page documents.

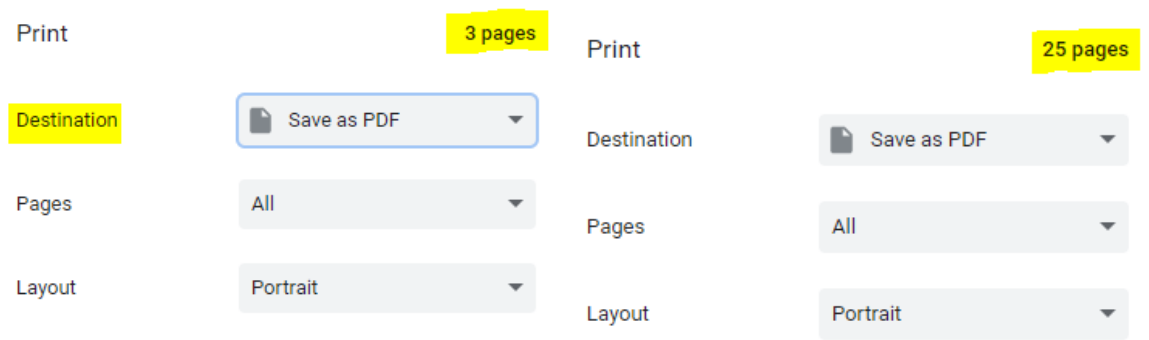

(Step 3.) Select the Print button and Save the APR or DQR as a PDF.

# <span id="page-10-0"></span>Running HMIS Custom Reports

All project types will need to run the HMIS Custom Report *Quarterly Report* for income and race questions on the Quarterly Reports template regardless of the programs' project type in HMIS.

(Step 1.) From the Side Menu, expand the Reports tab and select "**View Reports (New)**", or the "**WEBi Reports (New)**". The name of the Report option may be different depending on the agency's site in HMIS.

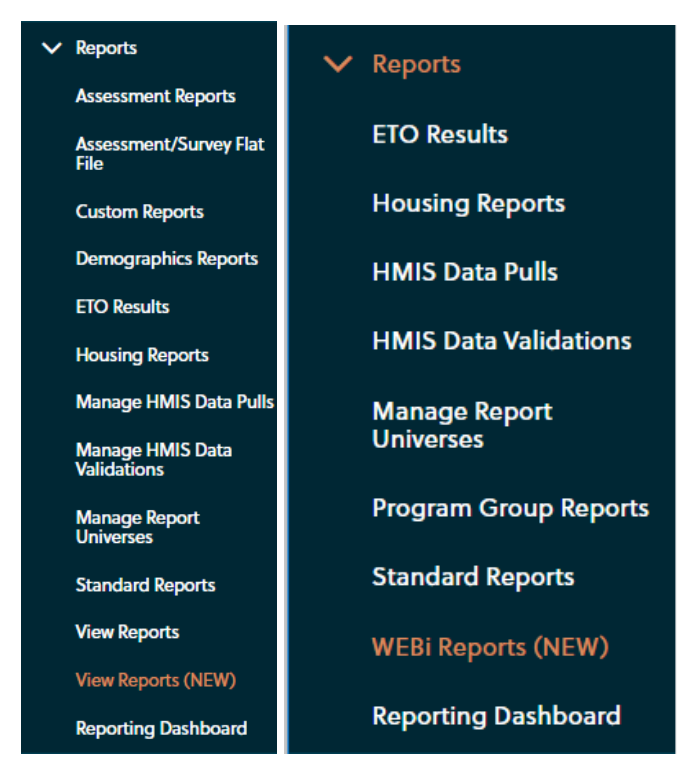

(Step 2.) On the View Reports page, expand the "Custom Reports" Category and click on the "Quarterly Report" option. Street Outreach (SO) Project Type, use the HMIS Custom Report- "Quarterly Report (New Clients Only)"

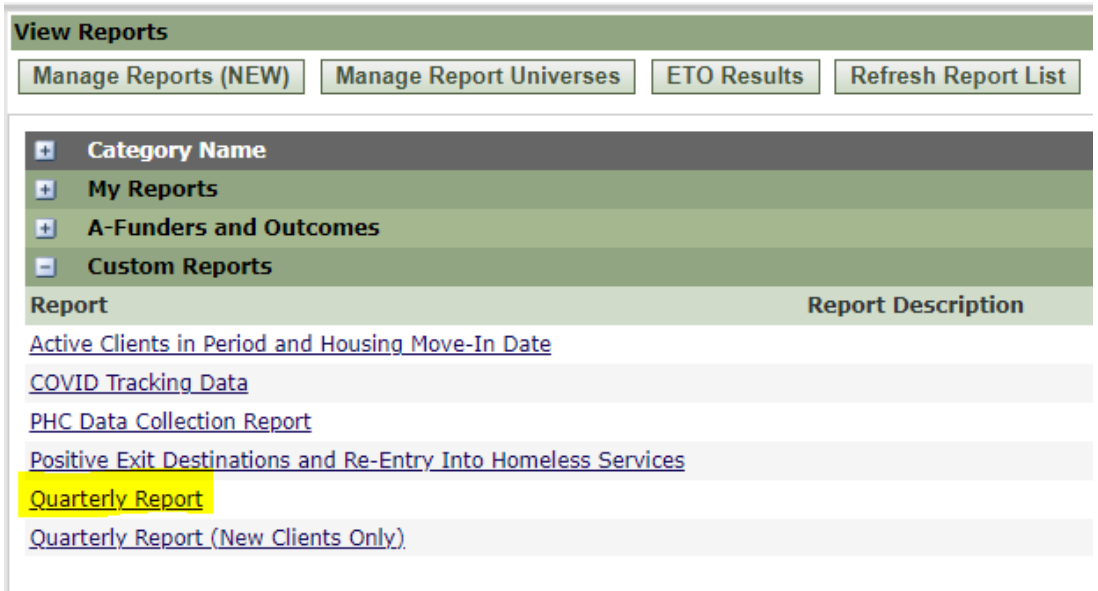

(Step 3.) Remove the pre-populated Program Name. Enter in the Program Name, Start Date and End Date. Click the OK button to start and run the report.

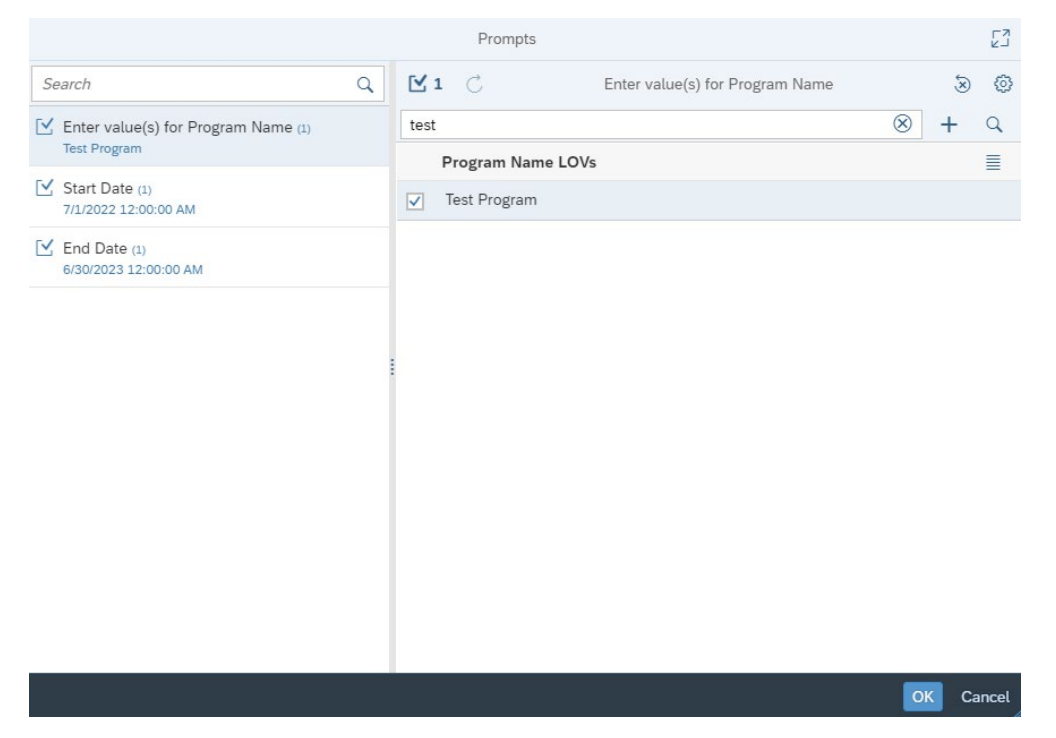

(Step 4.) The completed report will be populated and divided into 3 tables used to complete the questions in the Quarterly Report template.

Quarterly Program Status Reports & HMIS Reporting Manual Page | **13**

<span id="page-12-0"></span>Using HUD HMIS and HMIS Custom Reports to complete Quarterly Status Reports Sections for Program Participation Determination, HMIS Data Quality, and Performance Outcomes Project Goals Total Number of Households and Unduplicated Participants Assisted

# <span id="page-12-1"></span>*Use the HUD Annual Performance Report (APR) to answer section 1 on Quarterly Report templates for Emergency Shelter, Homelessness Prevention, Rapid Re-Housing, Permanent Supportive Housing & Street Outreach HUD Project Types.*

<span id="page-12-2"></span>1. Households (Unduplicated / Cumulative) Totals Input the values from the APR to the corresponding rows on the Quarterly Report template.

**Report Validation Table on APR Table on Quarterly Report template** 

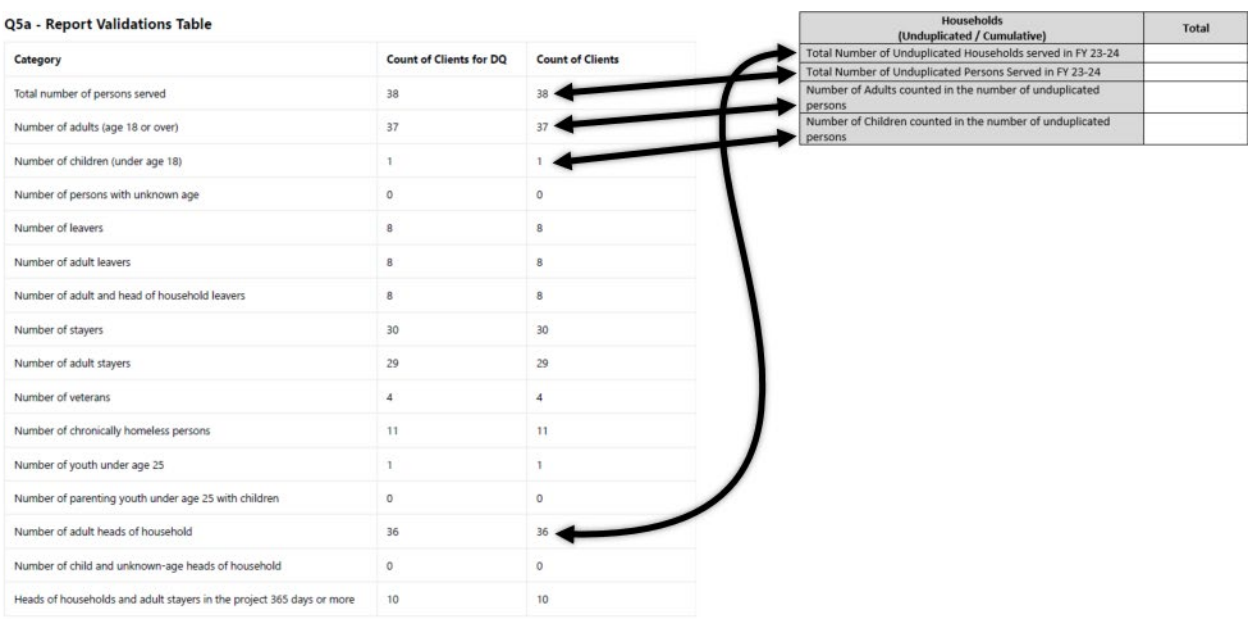

# *Use the HMIS Custom Report – "Quarterly Report" to answer sections 2-3 on the Quarterly Report templates for Emergency Shelter, Homelessness Prevention, Rapid Re-Housing & Permanent Supportive Housing HUD Project Types. For an SO Project Type, use the HMIS Custom Report- "Quarterly Report (New Clients Only)"*

#### <span id="page-13-0"></span>2. Income Determination

Income levels without a corresponding value **will not appear** on the HMIS Custom Report and should be reported as null value (0) on the Quarterly Report template. In the example below, there are no results on the HMIS Custom Report for Program Participants reporting "51% to 80% (Low Income)" and the value for the income level on the Quarterly Report template is null (0).

#### **Table on HMIS Custom Report Table on Quarterly Report template**

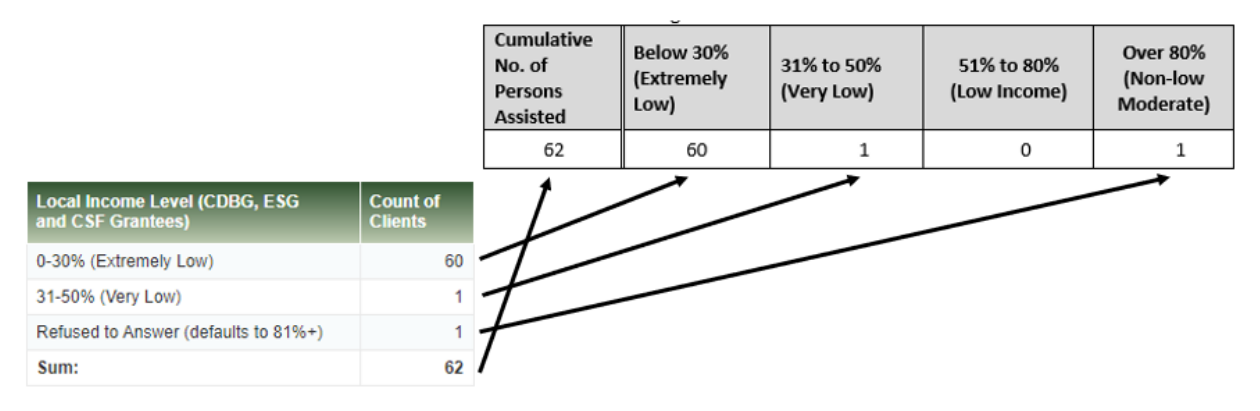

#### <span id="page-14-0"></span>3. Race/Ethnicity Determination

Race/Ethnicity data without a corresponding value **will not appear** on the HMIS Custom Report and should be reported as null value (0) on the Quarterly Report template. In the example below, there are no results on the HMIS Custom Report for Program Participants reporting "Middle Eastern or North African" or "Hispanic/Latin/e/o" for Races and the values for the on the Quarterly Report template is null (0).

#### Table on Quarterly Report template Table on HMIS Custom Report

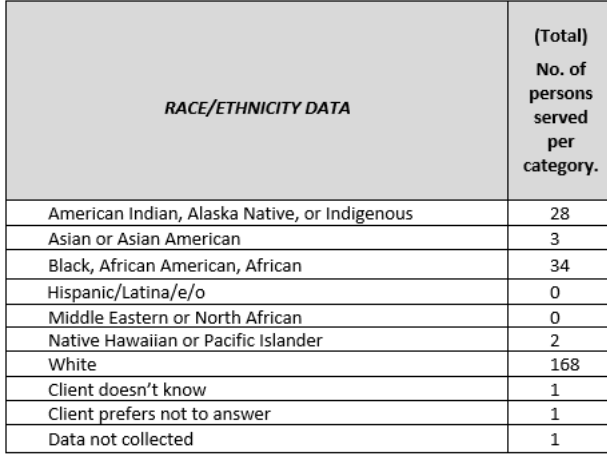

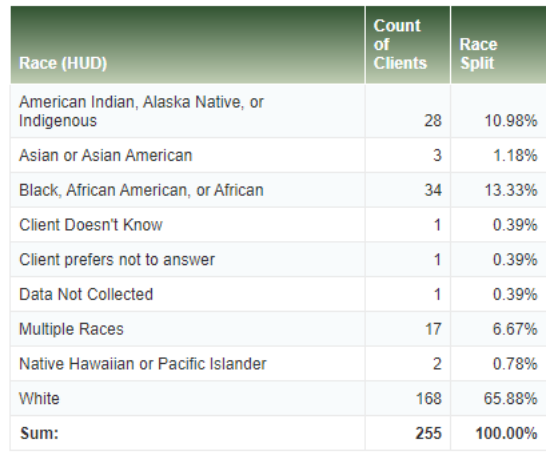

#### <span id="page-14-1"></span>4. HMIS

Complete a Data Quality Report (DQR) for the Cumulative Reporting Period date range. **Convert the decimal values in the Data Quality Report to percentages. Quarterly Report templates that do not report HMIS Data Quality as percentages will be returned to the submitter for correction and resubmission.** 

Record the percentages found in sections Q2, Q3, Q4, & Q6 of the Data Quality Report in the "Performance Outcomes" section labeled "HUD Data Quality Report" on the Quarterly Report template.

Question 2 – Personally Identifiable Information

To find the error rate percentage, use the decimal value for Overall Score in the "% Of Error Rate" column and convert to a percentage. In the example below for Overall Score, the decimal value **0.1667 becomes 16.67%.**

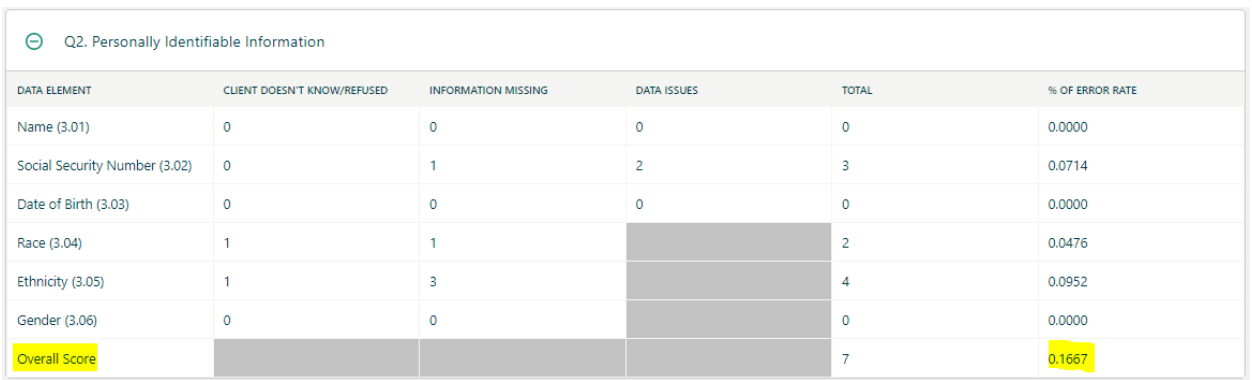

#### Question 3 – Universal Data Elements

To find the error rate percentage, unlike Question 2 above, add up the decimal values found in the "% Of Error Rate" column and then convert to a percentage. In the example below for Universal Data Elements, the decimal values **0.0043 + 0.0000 + 0.0135 + 0.0000 + 0.0299= 0.0477 becomes 4.77%.**

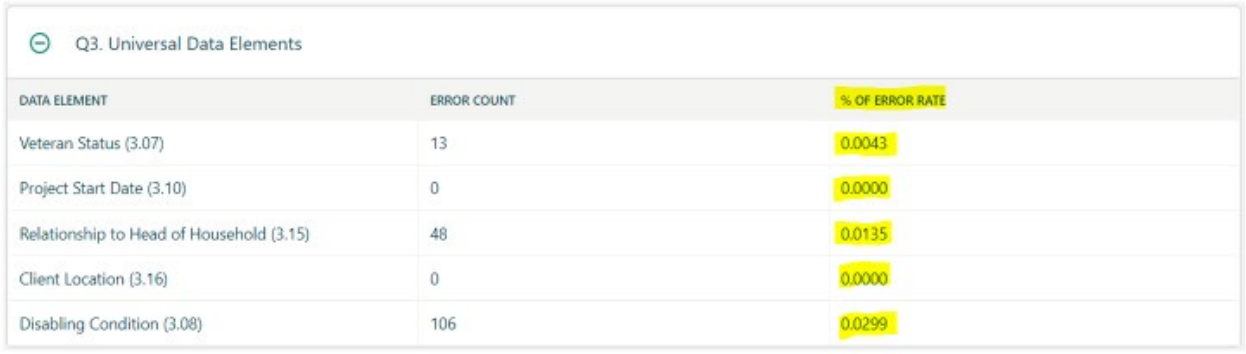

Question 4 – Income and Housing Data Quality

To find the error rate percentage, same as Question 3 above, add up the decimal values found in the "% Of Error Rate" column. In the example below for Income and Housing Data Quality, the decimal values **0.0532 + 0.0159 + 0.3707 + 0.0238 = 0.4636 becomes 46.36%.**

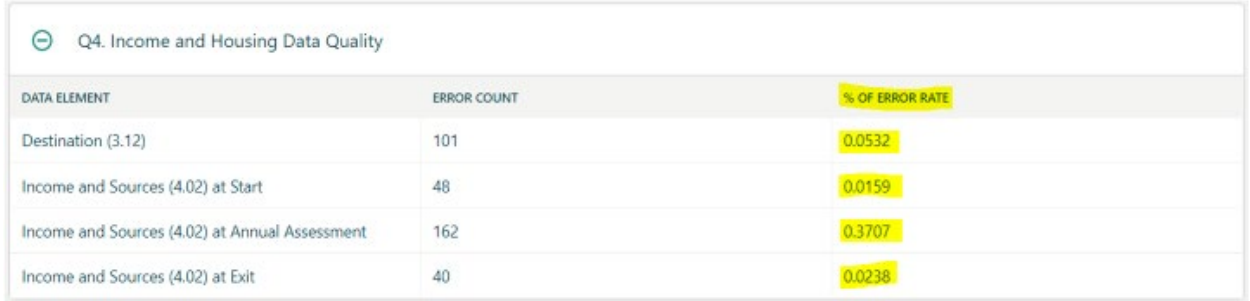

Question 6- Percentage of Project Records not entered in HMIS within 6 days.

The HMIS Timeliness Percentage is calculated using the table inside the report template. Enter the following two totals found in the Timeliness section of the Data Quality Report:

- 1. The total of all *Number of Project Start Records* and *Number of Project Exit Records* (10 number values)
- 2. The total of *Number of Project Start Records* and *Number of Project Exit Records* entered at "*7-10 days*" and "*11+ days*" intervals (4 number values).

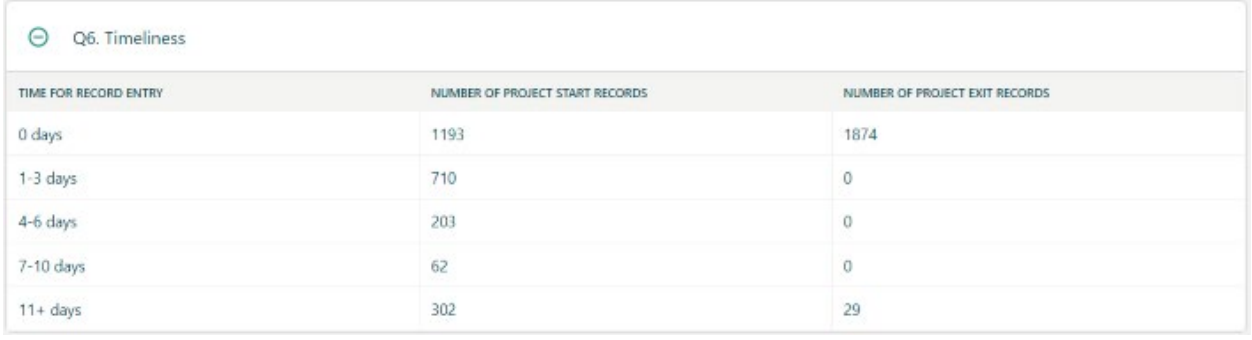

(Step 1.) Enter in the values into rows 1 and 2 on the table in the report template.

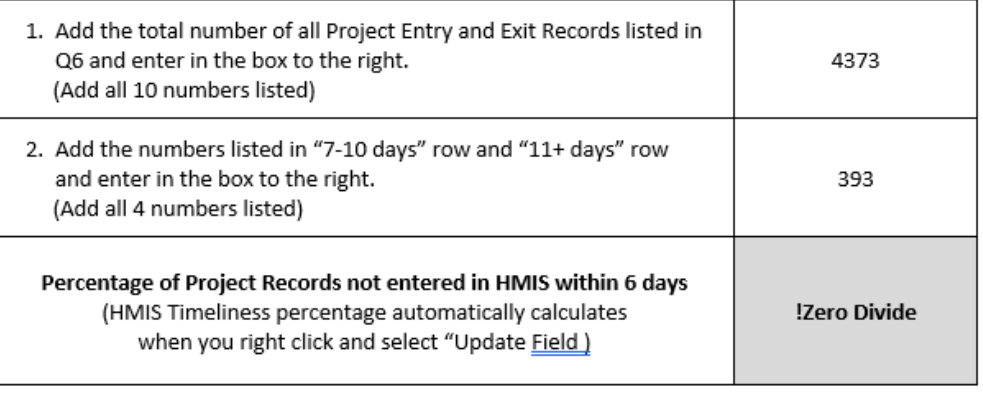

(Step 2.) Right mouse-button select on the field "**!Zero Divide**" and then select the menu option "Update Field".

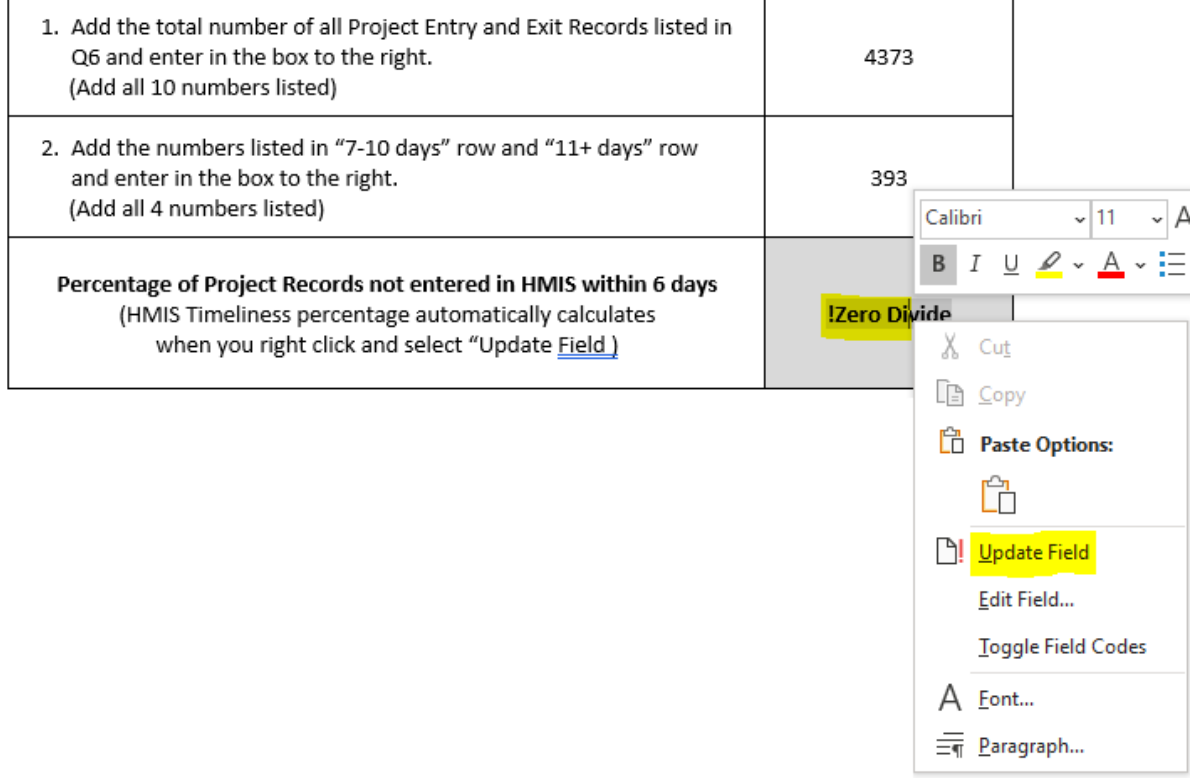

(Step 3.) The field will update with Percent of Project Records not entered in HMIS within 6 days.

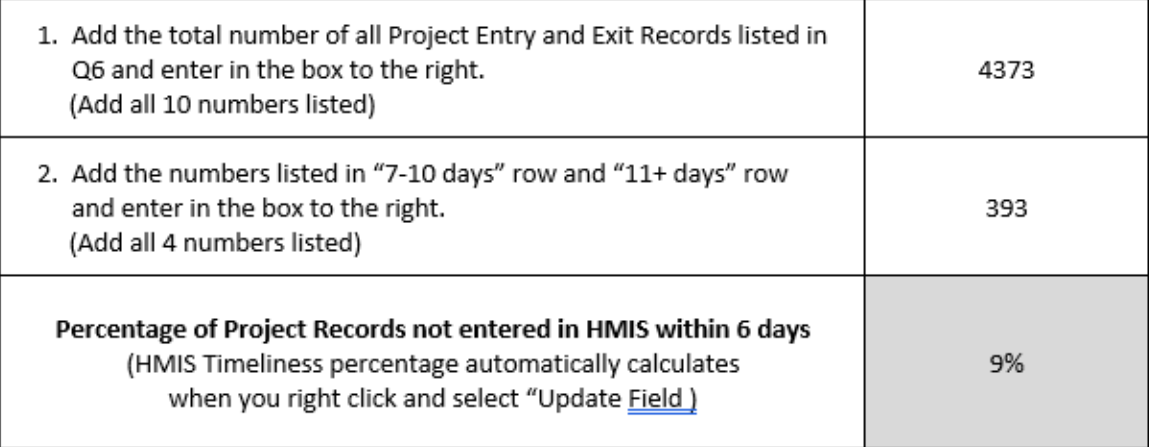

#### <span id="page-19-0"></span>5. Performance Outcomes Project Goals

#### 5.1 Permanent Housing

**Outcome Goal- The number of program participants who retain permanent housing at program exit or at the end of the contract period. (For programs with PSH and RRH project types.)**

**Outcome Goal- The number of program participants who exit the program for a permanent housing destination at program exit or year-end. (For programs with ES project types.)**

### *Use the HMIS Custom Report – Clients Exited to Permanent Destinations or Remaining Active in Program*

Run the HMIS Custom report with the Quarterly Reporting Period Dates and Cumulative Contract Year Dates date ranges. Report the Actual Outcomes for the quarter and for the yearto-date on the report template.

Use the values found in column labeled "Count of Clients Housed."

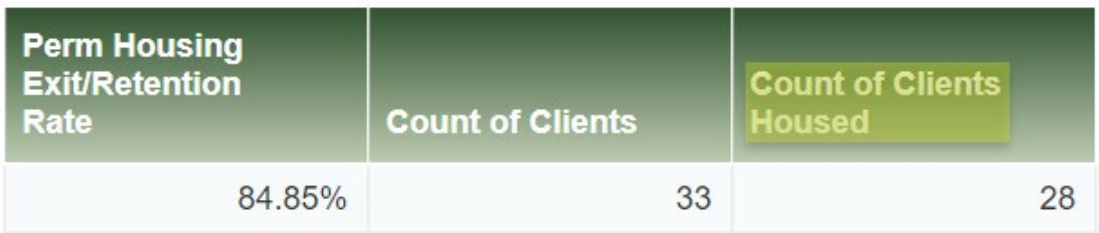

#### 5.2 Income

**Program participants (individual adults) who retain or increase income from any source including benefits and/or employment at program exit or at the end of the contract period. (For programs with ES, PSH and RRH project types.)** 

Run the APR for both the Quarterly Reporting Period Dates and Cumulative Contract Year Dates date ranges. Report the Actual Outcomes for both the quarter, and for the year-to-date, on the Quarterly Report template.

Use the APR Report Sections: *Q19a1- Client Income Change- Income Source- by Start and Latest Status* **and** *Q19a2- Client Income Change- Income Source- by Start and Exit* to report on adults who increased and retained income during their project enrollments. Complete the following steps:

- 1) Add the values found in the "Number of Adult with Earned Income (i.e., Employment Income)" and the "Number of Adults with Other Income" rows and the "Retained Income Category and Same \$ at Annual Assessment as at Start" and "Performance Measure" columns.
- 2) Using the values found at the intersections of the rows and columns (circled in black in the image below) calculate the Total Number of Adults who increased or retained their income amounts, via Employment or Other Income sources.

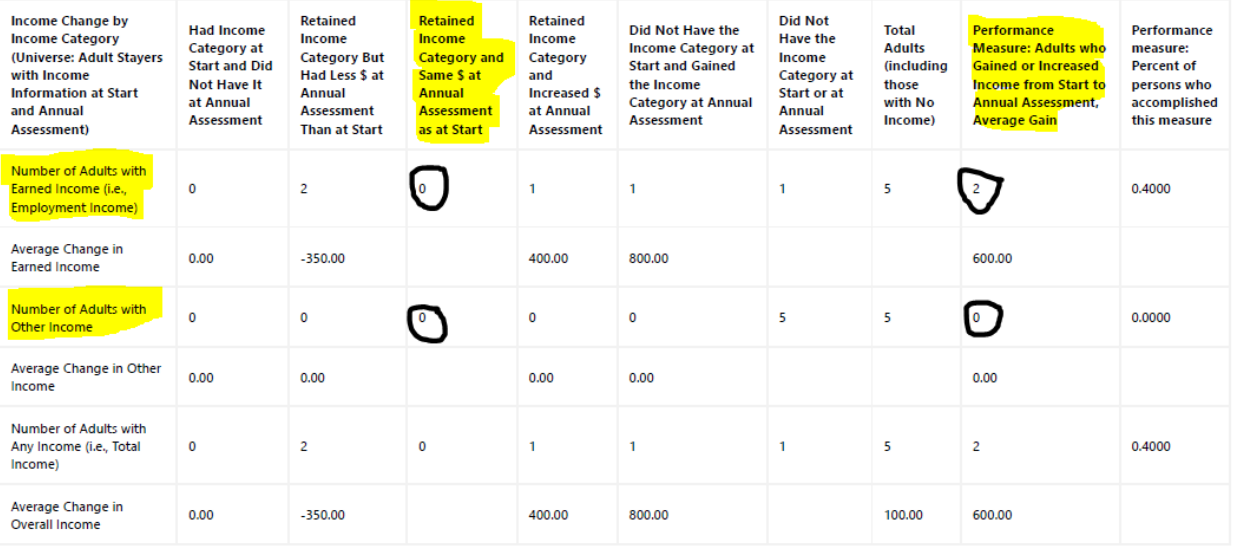

Q19a1 - Client Cash Income Change - Income Source - by Start and Latest Status

Q19a2 - Client Cash Income Change - Income Source - by Start and Exit

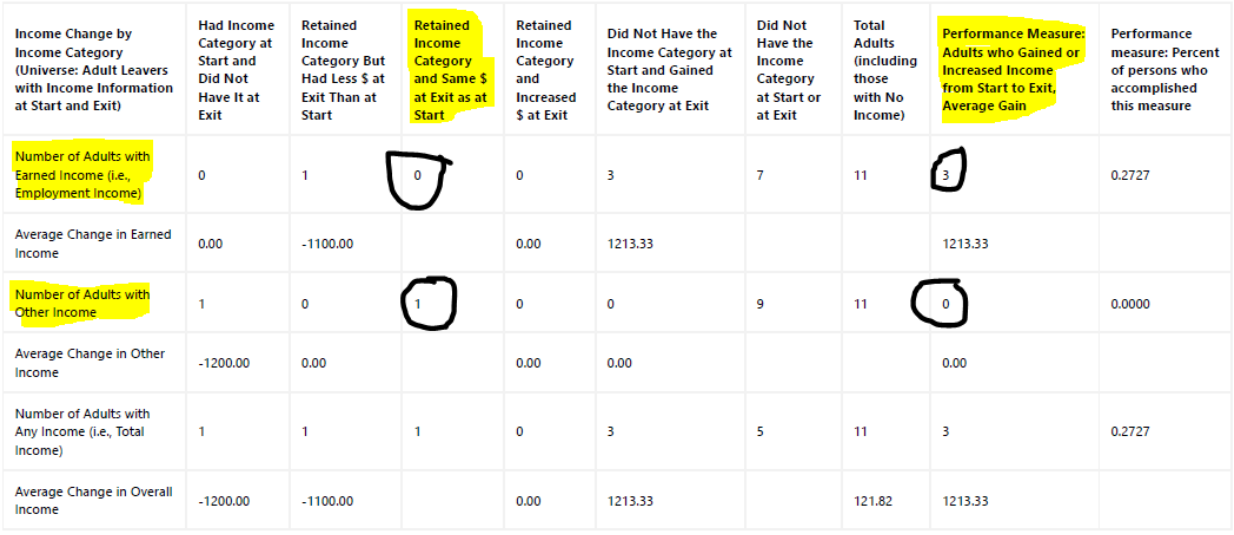

Using the values in the two images above:

Add the *Number of Adults with Earned Income* from sections 19a1 and 19a2 0+2+0+3= **5** is the Total Number of Adults who **increased or retained income via employment** for the reporting period.

Add the Number of *Adults with Other Income* from sections 19a1 and 19a2 (0+0+1+0= **1** is the Total Number of Adults who **increased or retained income via other income sources** for the reporting period.

#### 5.3 Entry in to Coordinated Entry

**Outcome Goal- The number of participants entered in to Coordinated Entry. (For programs with SO project types.)**

#### *Use the HMIS Custom Report- The Number of Participants Entered into Coordinated Entry*

Run the HMIS Custom report with the Quarterly Reporting Period Dates and Cumulative Contract Year Dates date ranges. Report the Actual Outcomes for the quarter and for the yearto-date on the report template.

Use the value found in column labeled, "Number of Clients Enrolled in CE."

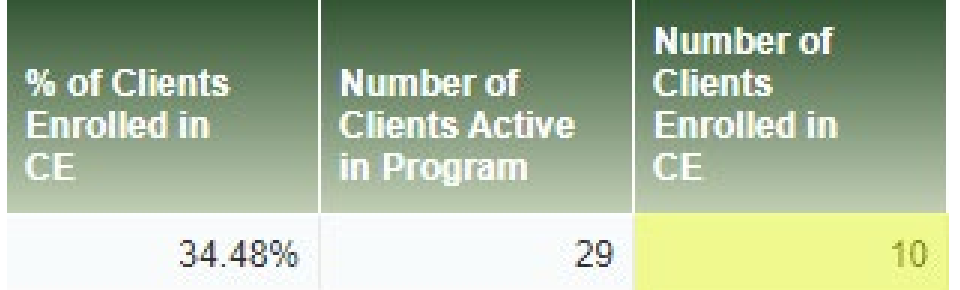

#### 5.4 Entry into Sheltered Locations

### **Outcome Goal- The number of unsheltered participants entered into a sheltered location other than permanent housing. (For programs with SO project type.)**

#### *Use APR Report Sections Q23c – Exit Destination- Temporary Destinations*

Subtotal of Temporary Destinations, excluding values for "Place not meant for habitation." Run the APR report with the Quarterly Reporting Period Dates and Cumulative Contract Year Dates date ranges. Report the Actual Outcomes for the quarter and for the year-to-date on the report template.

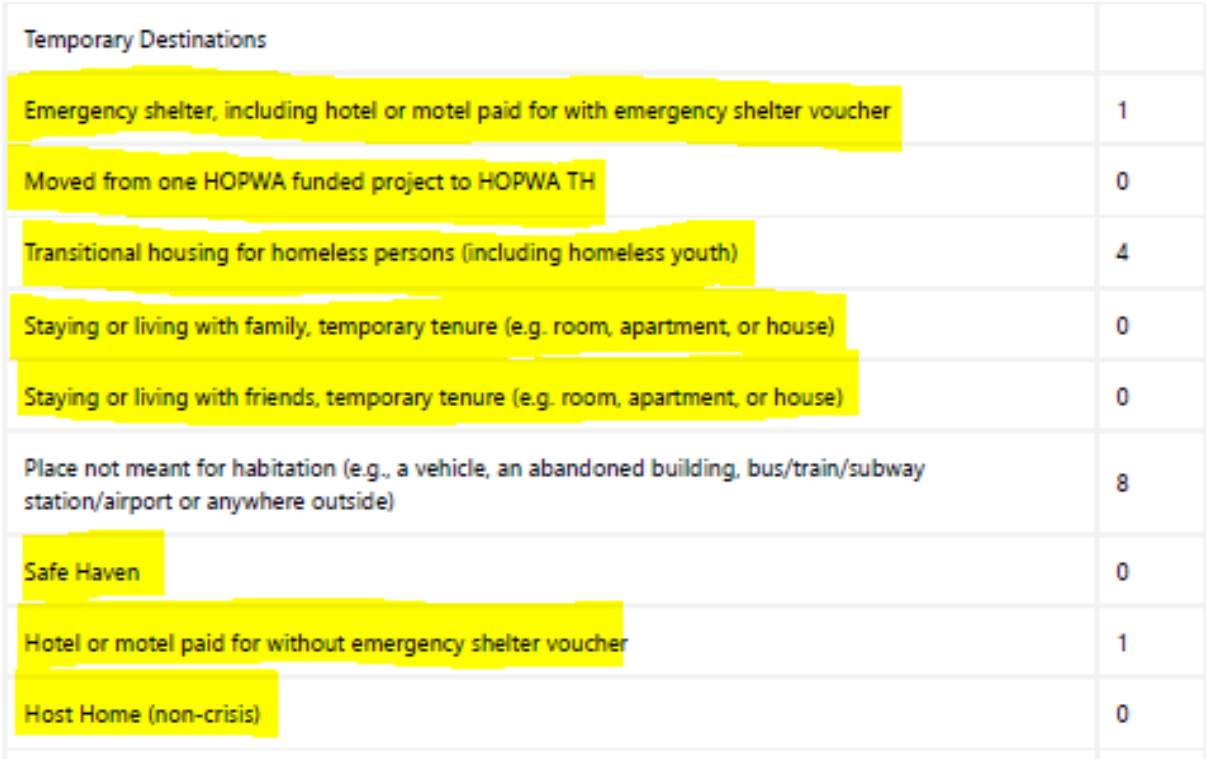

# <span id="page-24-0"></span>HMIS Data Quality

Accurate, current, and correct data entered for an HMIS project is vital to trusted reporting on a program's performance and outcome measurements via Quarterly Status Reports. Depending on the volume of data being entered into a HMIS project, a regular schedule of Data Quality monitoring using the [HMIS Data Quality Reports Instruction Guide](https://sonomacounty.ca.gov/Main%20County%20Site/Health%20and%20Human%20Services/Health%20Services/Documents/Homelessness%20Services/For%20Providers/HMIS-Data-Quality-Reports-Instruction-Guide.pdf) is highly recommended to quickly identify, fix, and verify any data quality errors in HMIS that will negatively impact on the accuracy of the HMIS reports used to complete Quarterly Status Reports for HMIS participating programs.

# <span id="page-24-1"></span>Report Validation- Verification of Unduplicated Program Participant Totals on HUD HMIS Data Quality and HMIS Custom Reports

Review and compare the Counts of Client for DQ on the HUD HMIS Data Quality Report (DQR) in the section labeled "Q1. Report Validation Table" and Unduplicated Program Participant totals found on the HMIS Custom Report called "Quarterly Report".

### **Report Validation Table on Data Quarterly Report Table on HMIS Custom Report**

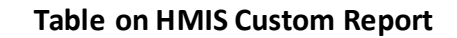

Q1. Report Validation Table

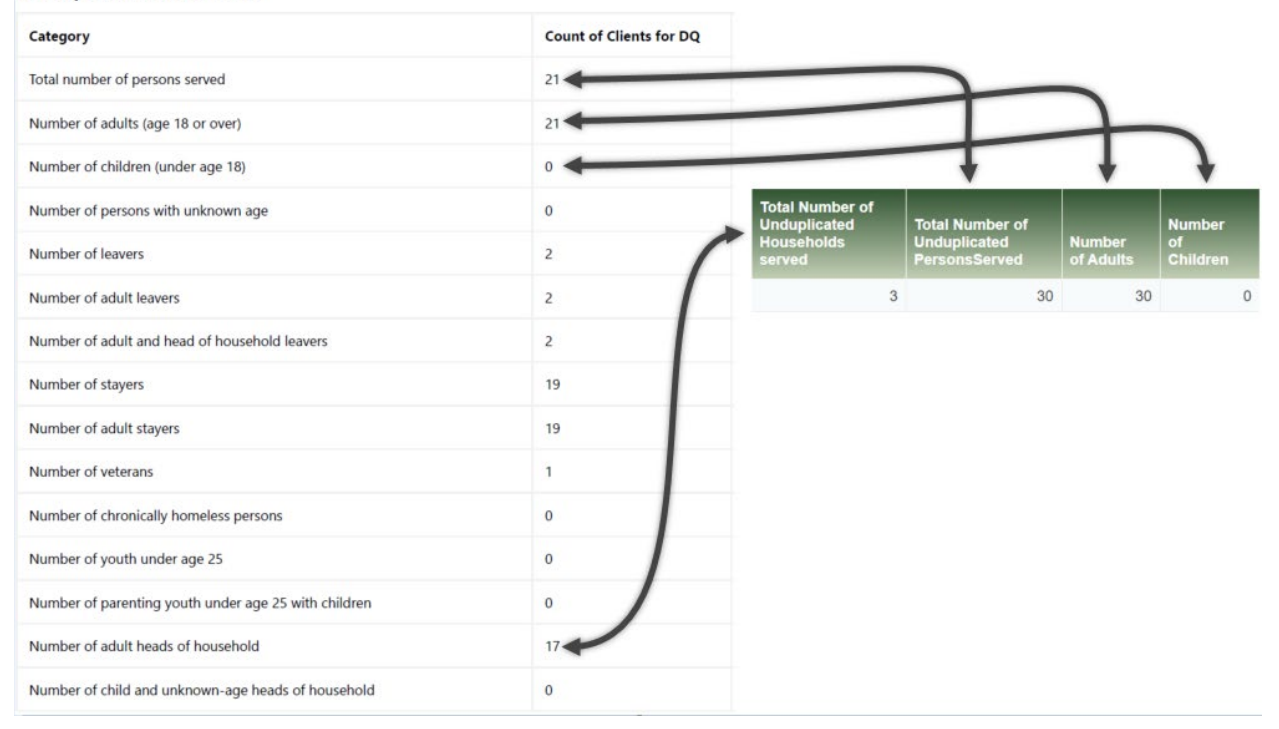

Compare the following categories on the Report Validation Table with the column header labels on the HMIS Custom Report:

1. *Total number of persons served* compared to *Total Number of Unduplicated Persons Served.*

- 2. *Number of adults (age 18 or over*) compared to *Number of Adults.*
- 3. *Number of children (under age 18)* compared to *Number of Children.*
- *4. Number of adult heads of household* compared to *Total Number of Unduplicated Households served.*

If the values of Counts of Client for DQ and Unduplicated Totals do not match, Review and correct HMIS Data Validation Errors (DVEs) and HUD HMIS Data Quality Errors (DQRs).